## **Інструкція користувача Облік касових операцій**

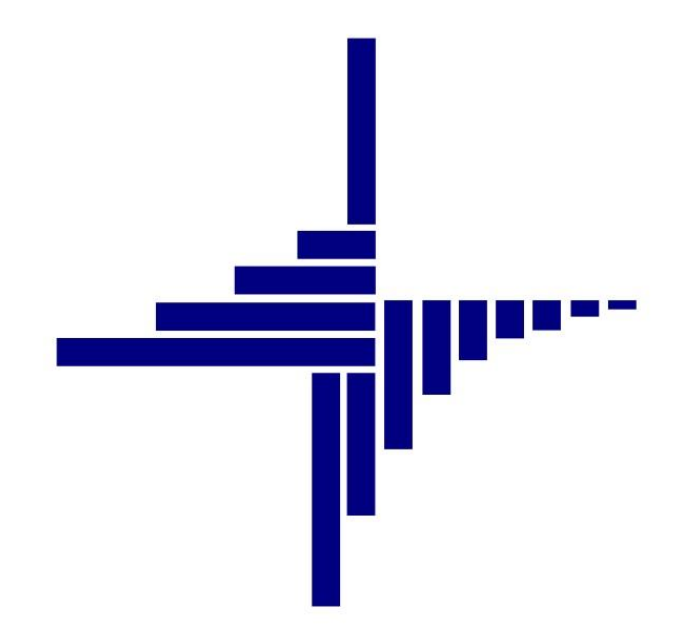

# **ДЕБЕТ Плюс™**

## **Автоматизована система управління підприємством**

**[debet.com.ua](https://debet.com.ua/)**

Конфігурація «Комунальне некомерційне підприємство» 11 квітня 2024 р.

#### **СПИСОК СКОРОЧЕНЬ І УМОВНИХ ПОЗНАЧЕНЬ**

- ЛКМ Ліва кнопка миші
- ПКМ Права кнопка миші
- КО Касові операції
- ПКО Прибутковий касовий ордер
- ВКО Видатковий касовий ордер

### **ОСНОВНІ ОПЕРАЦІЇ ІЗ ЗАПИСАМИ ДОВІДНИКІВ І ДОКУМЕНТІВ**

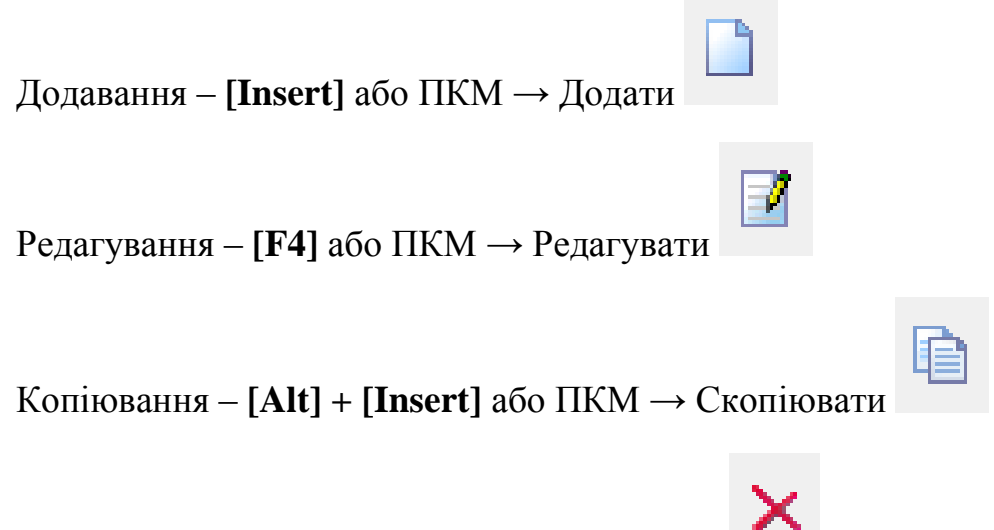

Видалення – **[Delete]** або ПКМ → Видалити

#### **ДРУК БУДЬ-ЯКОГО ДОКУМЕНТА**

На потрібному документі

ПКМ  $\rightarrow$  Друк  $\rightarrow$  Друк екземпляра документа

**ДРУК СПИСКУ ДОКУМЕНТІВ ЧИ БУДЬ-ЯКОГО ЗВІТУ**  $\Pi$ КМ  $\rightarrow$  Друк  $\rightarrow$  Друк списку з форми

### **3MICT**

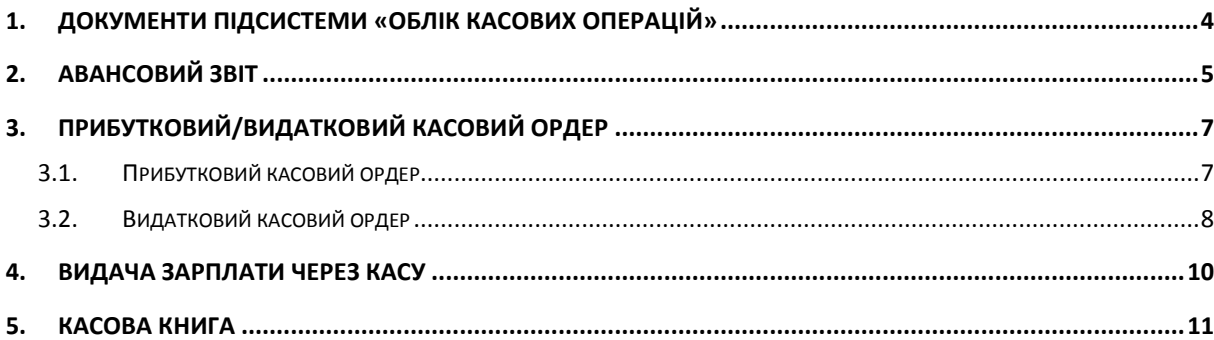

## <span id="page-3-0"></span>**1. ДОКУМЕНТИ ПІДСИСТЕМИ «ОБЛІК КАСОВИХ ОПЕРАЦІЙ»**

У головному меню програми оберіть підсистему **«Облік касових операцій».** Основні документи даної підсистеми знаходяться *Первинні документи → Документи.*

Види документів:

- Авансовий звіт (АО)
- Прибутковий касовий ордер (СР)
- Видатковий касовий ордер (CR)
- Відомість (VD)
- Господарська операція (BS)
- Господарська операція з рядками (ВР)
- Касова книга

Після введення документа автоматично формуються бухгалтерські проводки. Документи, до яких були сформовані проводки, виділяються на екрані зеленим кольором. Щоб переглянути проводки до документа cкористайтесь командою **ПКМ** → *Проводки → Пошук проводок* або комбінацію клавіш **[Ctrl] +[P].**

## <span id="page-4-0"></span>**2. АВАНСОВИЙ ЗВІТ**

Документ «Авансовий звіт» використовується для списання на витрати грошей, які були використані підзвітною особою при виконанні певного службового доручення.

*Первинні документи → Документи → Авансовий звіт →* **ПКМ** *→ Додати*

Вкажіть рахунок, КЕКВ, ПІБ працівника, який відбуває у відрядження, «Відряджено до» та «Назва авансу» (див. малюнок [2.1\)](#page-4-1).

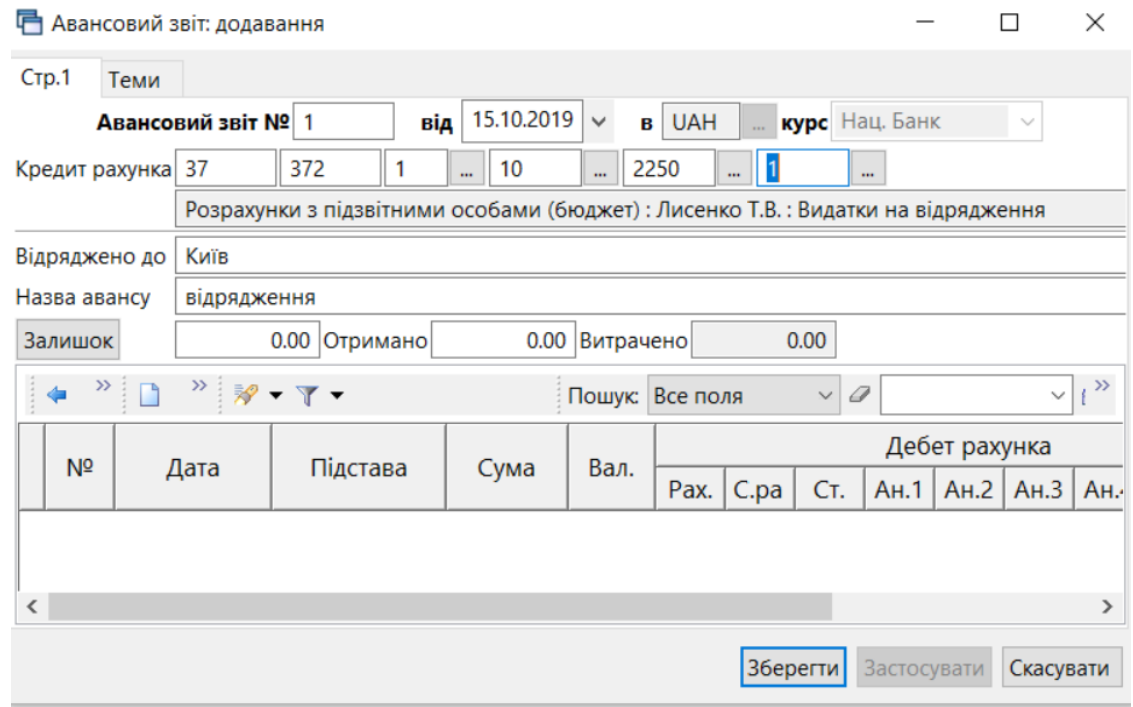

Мал. 2.1. Приклад заповнення авансового звіту

<span id="page-4-1"></span>Заповніть табличну частину документа **ПКМ** *→ Додавання.* З'являється нове діалогове вікно (див. малюнок [2.2\)](#page-4-2).

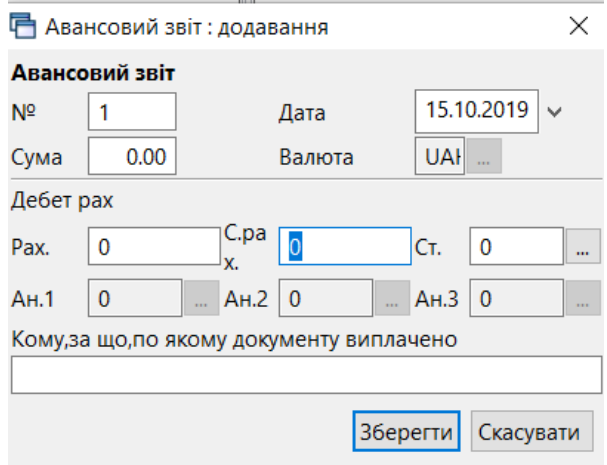

Мал. 2.2. Приклад заповнення табличної частини документа «Авансовий звіт»

<span id="page-4-2"></span>У рядку документа зазначте витратний (дебетовий) рахунок, суму, кому і за що сплачено. Рядок збережіть натисканням кнопки **«Зберегти»**. Якщо є декілька сум – добові, проїзд (квитки) тощо, – повторіть операції додавання та заповнення рядка документа.

Після збереження авансового звіту формуються проводки по рахунках, які відображаються у звітах Журнал-головна та в Меморіальному ордері № 8.

Виконайте налаштування формування проводок для папки «Авансовий звіт» **ПКМ** *→ Параметри → Авансовий звіт→ Загальні* (див. малюнок [2.3\)](#page-5-0).

| □ Параметри документа:АО: 100.0 |                                                                      | E<br>$\Box$              |
|---------------------------------|----------------------------------------------------------------------|--------------------------|
| Авансовий звіт<br>Загальні      | Загальні                                                             |                          |
|                                 | Дозволити редагувати податкові атрибути.                             | $\overline{\mathcal{A}}$ |
|                                 | Копіювати дату при копіюванні                                        |                          |
|                                 | Заборонити проводити документ без договору                           |                          |
|                                 | Реакція на Escape                                                    | питання до користувача   |
|                                 | Формування проводок при збереженні                                   | швидке формування        |
|                                 | Відображати закладку зв'язаних документів.                           |                          |
|                                 | Формувати проводки після переведення документа до іншої папки $\Box$ |                          |
|                                 |                                                                      |                          |
|                                 | m.<br>∢                                                              |                          |
|                                 |                                                                      | Зберегти<br>Скасувати    |

Мал. 2.3. Налаштування проводок

<span id="page-5-0"></span>Для друку авансового звіту встановіть курсор на потрібному документі *→* **ПКМ** *→ Друк → Друк екземпляра документа →* виберіть потрібну форму друку *→ Друк.*

Результатом друку є файл у форматі xls, який автоматично відкривається відповідною наявною програмою, наприклад, Microsoft Excel, LibreOffice Writer, OpenOffice Writer.

У файлі на різних листах будуть представлені титульний та зворотний бік звіту про використання коштів, виданих на відрядження або підзвіт.

## <span id="page-6-0"></span>**3. ПРИБУТКОВИЙ/ВИДАТКОВИЙ КАСОВИЙ ОРДЕР**

#### <span id="page-6-1"></span>**3.1. Прибутковий касовий ордер**

Прибутковий касовий ордер використовується для відображення в бухгалтерському обліку різних видів надходжень: оплата від покупців, прихід коштів в касу з банку, повернення коштів від підзвітних осіб та інші надходження.

*Первинні документи → Документи → Прибутковий касовий ордер → Додати*

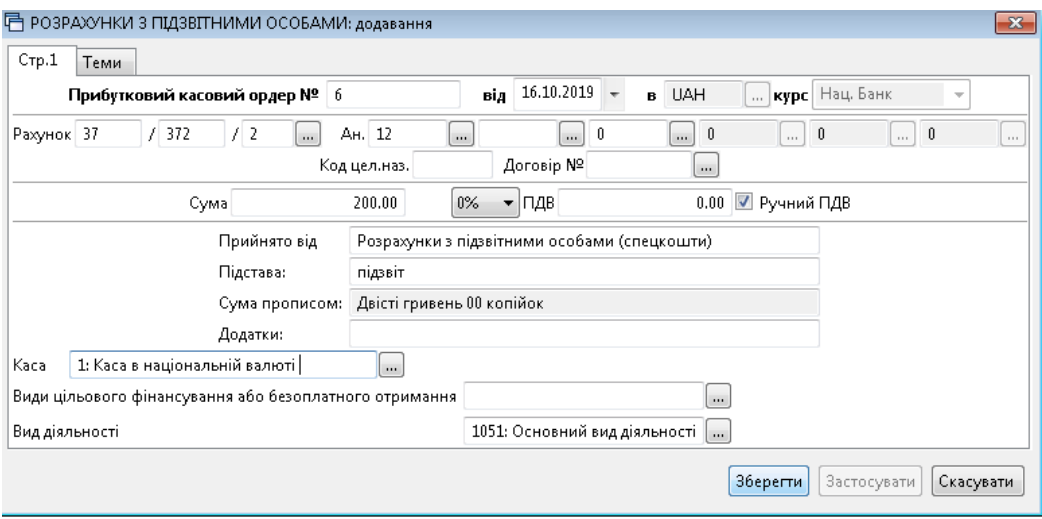

Мал. 3.1. Приклад заповнення «Прибуткового касового ордера»

Алгоритм заповнення ордеру:

- **№ –** номер документа, можлива як ручна, так і автоматична нумерація документів в папці (система сама визначить, який був останній номер і присвоїть платіжному дорученню наступний).
- **Дата** дата документа (за замовчуванням система встановить дату на момент заповнення документа, з можливістю подальшого редагування).
- **Рахунок** вкажіть кореспондуючий рахунок (кредитовий) з необхідними аналітиками. Його можна вказати вручну або натиснути «…» та вибрати із плану рахунків.
- **Сума** зазначте суму із ПДВ.
- **ПДВ** це поле заповнюється автоматично у випадку, якщо в параметрах папки зазначений відсоток для автоматичного розрахунку суми ПДВ. В іншому випадку це поле заповнюється вручну (мітка «Ручний ПДВ») або не заповнюється взагалі.
- **Прийнято від** поле заповнюється автоматично згідно з вказаною аналітикою (за потреби його можна змінити).
- **Підстава** заповнюється вручну.
- **Сума прописом** вміст поля генерується автоматично.
- **Каса**  оберіть касу за умови наявності в установі декількох кас.

Після заповнення всіх полів документа натисніть **«Зберегти».**

Для друку документа виконайте **ПКМ** → *Друк → Друк екземпляра документа* та оберіть потрібну форму друку → *Друк*. Якщо до даного документу існує тільки одна форма друку, то друк почнеться автоматично.

#### <span id="page-7-0"></span>**3.2. Видатковий касовий ордер**

Видаткові касові ордери відображають різні види виплат з каси: придбання ТМЦ, послуг за готівку, видача коштів підзвітним особам, переміщення коштів з каси в банк, виплата зарплати з каси та ін.

*Первинні документи → Документи → Видатковий касовий ордер →* оберіть потрібну папку документів *→ Додати.*

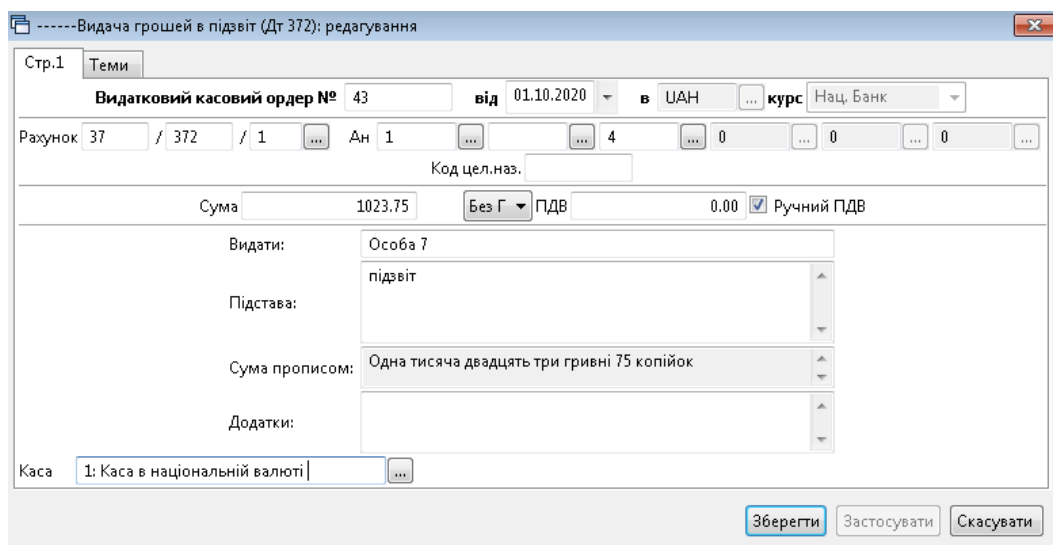

Приклад заповнення зображено на малюнку [3.2.](#page-7-1)

Мал. 3.2. Приклад заповнення «Видаткового касового ордера»

<span id="page-7-1"></span>Алгоритм заповнення ордеру:

- **№ –** номер документа, можлива як ручна, так й автоматична нумерація документів в папці (система сама визначить, який був останній номер, і присвоїть платіжному дорученню наступний).
- **Дата** дата документа (за замовчуванням система встановить дату на момент заповнення документа, за потреби можна змінити).
- **Рахунок** вкажіть кореспондуючий рахунок (дебетовий) з необхідними аналітиками. Його можна вказати вручну або натиснути «…» та вибрати із плану рахунків.
- **Сума** зазначається сума із ПДВ.
- **ПДВ** це поле заповнюється автоматично у випадку, якщо в параметрах папки зазначений відсоток для автоматичного розрахунку суми ПДВ. В іншому випадку це поле заповнюється вручну (мітка «Ручний ПДВ») або не заповнюється взагалі.
- **Прийнято від** поле заповнюється автоматично згідно з вказаною аналітикою (за потреби його можна змінити).
- **Підстава** заповнюється вручну.
- **Сума прописом** вміст поля генерується автоматично.

**Каса** – оберіть касу за умови наявності в установі декількох кас

Після заповнення всіх полів збережіть документ.

Для друку документа скористайтесь **ПКМ** → *Друк → Друк екземпляра документа* та оберіть необхідну форму друку → *Друк*.

### <span id="page-9-0"></span>**4. ВИДАЧА ЗАРПЛАТИ ЧЕРЕЗ КАСУ**

Видача заробітної плати через касу відображається двома операціями:

1. Створення відомості на видачу заробітної плати, а саме створення документа «Відомість».

2. Створення видаткового касового ордера (ВКО), а саме документа «Видача поточної зарплати згідно відомості».

*Первинні документи → Документи → Відомість → Платіжна відомість (перерах. на*   $\kappa$ артки)  $\rightarrow$  **ПКМ**  $\rightarrow$  *Додати*.

Приклад заповнення видаткового касового ордера зображено на малюнку [4.1.](#page-9-1)

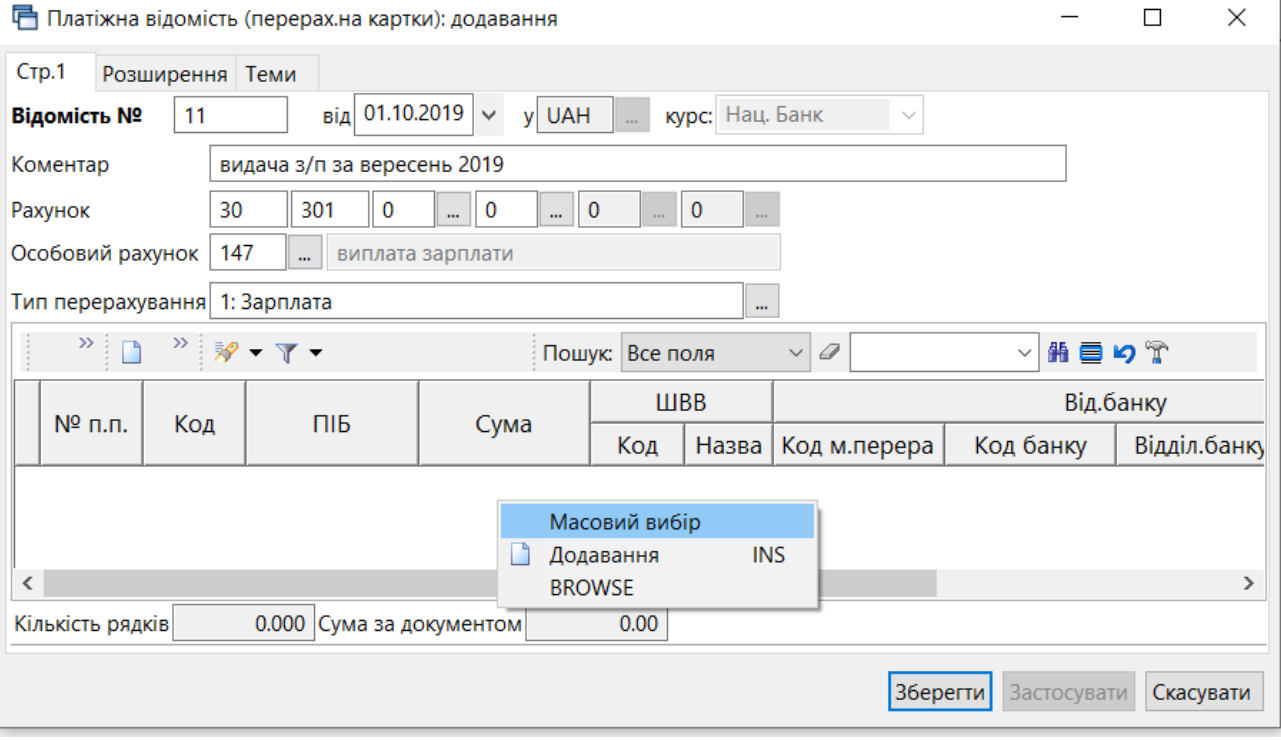

Мал. 4.1. Приклад форми заповнення «Видаткового касового ордера»

- <span id="page-9-1"></span>**№ –** номер документа, можлива як ручна, так і автоматична нумерація документів.
- **Дата** дата документа має відповідати даті ВКО.
- **Рахунок** при виборі рахунку із плану рахунків можна відразу вказати аналітичний рахунок (субрахунок) з урахуванням статті.
- **Особовий рахунок** «аванс» або «виплата зарплати».
- **Тип перерахування** «Зарплата».

У табличній частині документа натисніть ПКМ *→ Масовий вибір* (див. малюнок [4.1\)](#page-9-1).

Операцію створення касового ордеру описано в п[.3.2](#page-7-0) цієї Інструкції.

Детальний опис заповнення табличної частини документа «Відомість» дивіться в п. 3.12 Інструкції користувача з обліку заробітної плати.

## <span id="page-10-0"></span>**5. КАСОВА КНИГА**

*Звіти → Сторінка касової книги → Розрахунок* (див. малюнок [5.1\)](#page-10-1)*.*

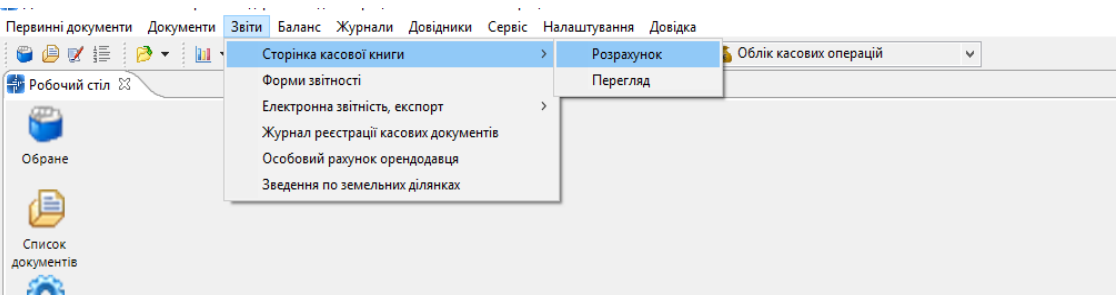

Мал. 5.1. Формування касової книги

<span id="page-10-1"></span>Зазначте параметри відбору інформації (див. малюнок [5.2\)](#page-10-2).

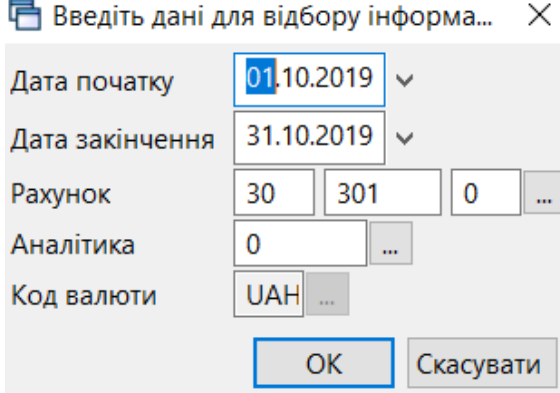

Мал. 5.2. Параметри формування касової книги

<span id="page-10-2"></span>На екрані з'явиться сторінка касової книги, що містить операції за розрахунковий період, сальдо на початок і кінець, обороти по дебету і кредиту.

Для друку сторінки касової книги натисніть **ПКМ** *→ Друк → Друк списку із форми → Сторінка касової книги → Друк → Розпочати із сторінки №\_\_* (вказати номер) *→ Зберегти.*

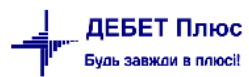